### **JAVA SWING**

#### **JFC (Java Foundation Class) ve Swing**

- $\Box$  Java dilinde iki grafik ortamı tanımlanmıştır. Bunlar awt ve swing kütüphaneleridir.
- Bir çok programı hazır olarak java kütüphanelerinden alacağız, bir kısmını da burada temel kalıplar olarak kullanılmak üzere hazırlanmıştır.
- $\Box$  Java grafik sistemini analamak için anlamamız gereken ilk kavram koordinat sistemidir.
- Koordinat birimi pixel (ekran görüntü elemanı) Digital bilgisayarda ekran görüntüsü bir çok pixelin bir arada kullanılmasıyla oluşur.
- Her bir pixel'in rengi, parlaklığı gibi çeşitli fiziksel özellikleri değiştirilerek ekranda veyakullanılan grafik ortamında görüntü oluşur.
- Java'da ve diğer bilgisayar grafik sistemlerinde piksel koordinatları karteziyen koordinat sistemi gibi düzenlenmiştir, ancak y ekseni aşağı doğru yönelmiştir.
- Bunun temel sebebi bilgisayar grafiklerinin ilk defa printerlar kullanılarak oluşturulmuş olması ve satır satır ileriye doğru giden printerlarda geriye doğru hareket imkanı bulunmamasıydı.
- Günümüzde böyle çalışma gereksinimi olmamasına rağmen , bu tarihi sebepten dolayı grafik sistemi bu şekilde standartlaştırılmıştır.

KAYNAK 2. M. TURHAN ÇOBAN: **JAVA BİLGİSAYAR DİLİYLE PROGRAMLAMA** 

- Swing, yukarıda da belirtildiği gibi, Java için geliştirilmiş ve **JFC**'nın bir parçası olan, görsel bileşenler içeren ve grafiksel arayüze sahip uygulamalar geliştirmeyi sağlayan bir **API**'dir.
- Swing öncülü olan **AWT**'den (**Abstract Window Toolkit**) daha gelişmiş ve daha iyi donatılmış GUI bileşenleri içerir; ayrıca farklı platformlara kolayca uyum sağlayabilmesine izin veren **Eklenebilir Görünüm ve Davranış**'ı destekler.

**JFC,** grafiksel kullanıcı arayüzü (GUI) geliştirmek için gerekli özellikler ve Java uygulamaları için zengin grafiksel işlevsellik ve etkileşim sağlayan sınıflar topluluğudur.

#### **Uygulama Oluşturma:**

**1. NetBeans** üzerinde **File** menüsünden **New Project** seçilir.

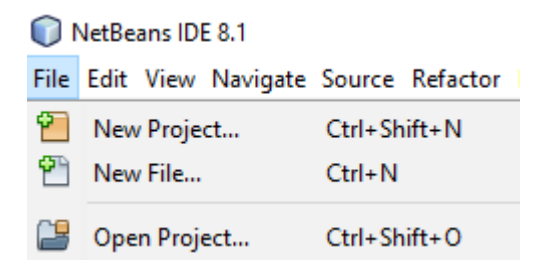

### **2. Java Uygulamasını Seçilir**

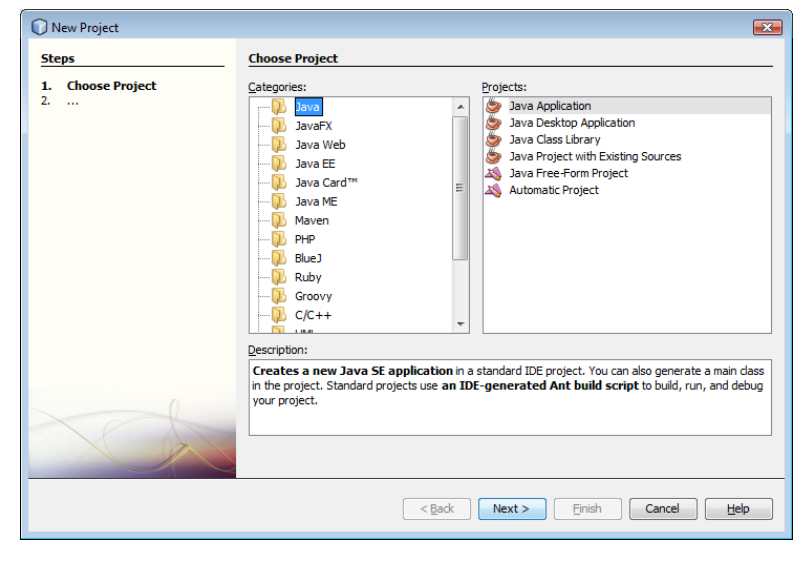

**3. Uygulama Adının Belirlenmesi**

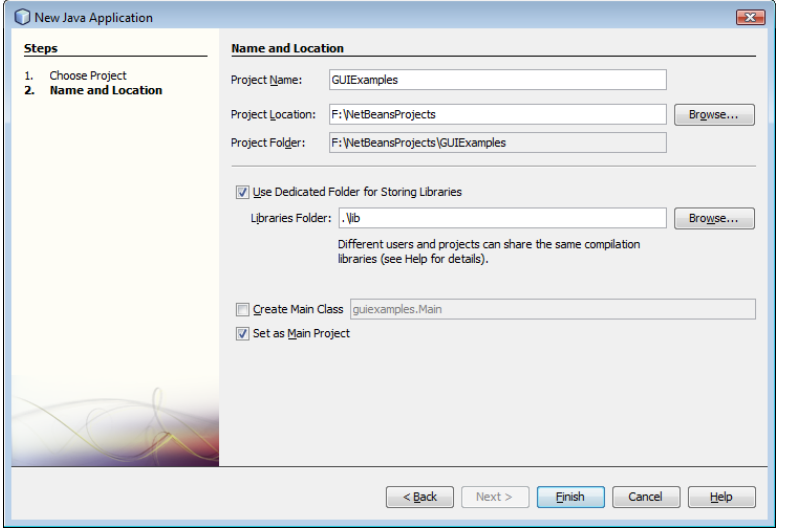

İşlem sonlandırıldığında, **NetBeans Projects** penceresinde aşağıdaki gibi bir görünüm oluşur.

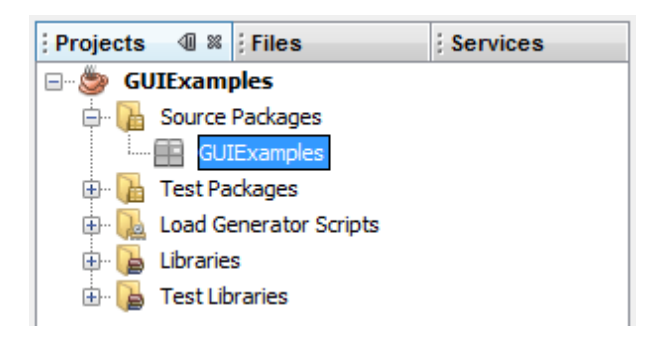

#### **4. JFrame Form Ekleme**

**GUIExamples** adlı proje üzerinde farenin sağ düğmesine tıklayarak, **New -> JFrame Form** seçilir.

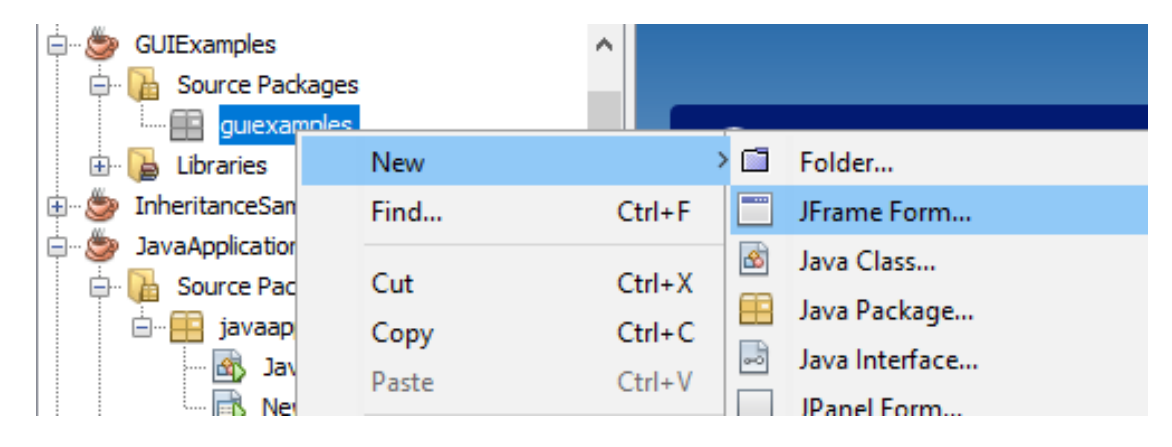

#### **5. GUI Sınıfını Adlandırma**

**Name and Location** alanında, **Class Name** bölümünde sınıf adı girilir. Sonuçta sağdaki gibi bir görünüm ortaya çıkar.

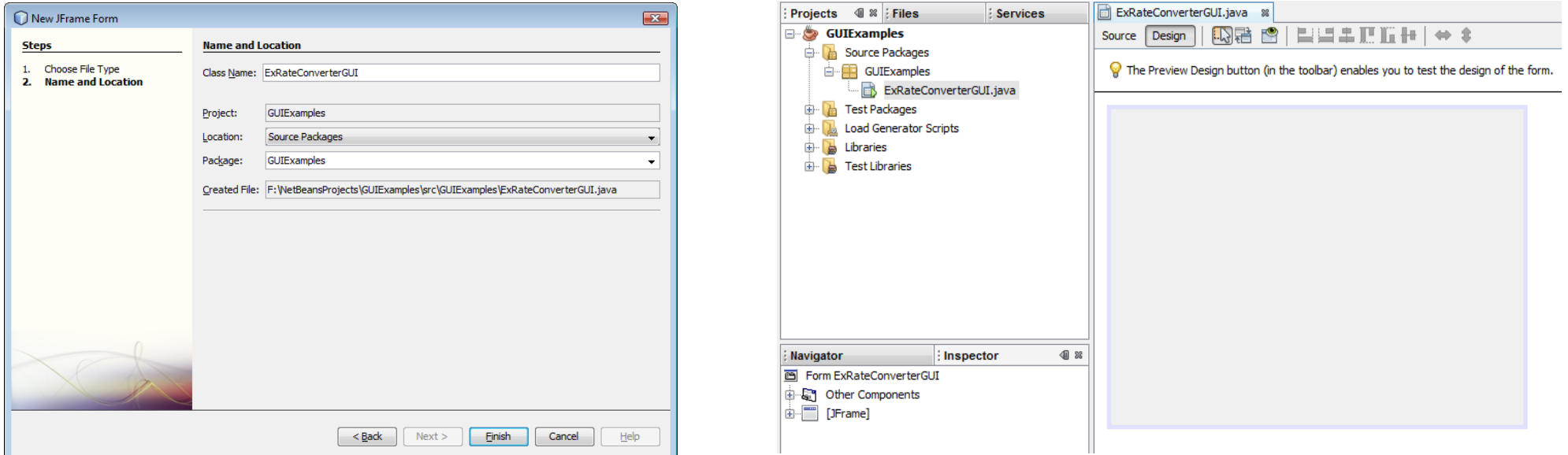

#### **NetBeans Arayüzü**

#### **NetBeans** geliştirme ortamının temel bazı bölümleri **Palette**, **Design Area**, **Property Editor** ve **Inspector** pencereleridir.

**Palette**, Swing API tarafından sağlanan bileşenleri içerir. **Palette** penceresinden, formun üzerine sürükle bırak yöntemiyle istenilen bileşen yerleştirilebilir.

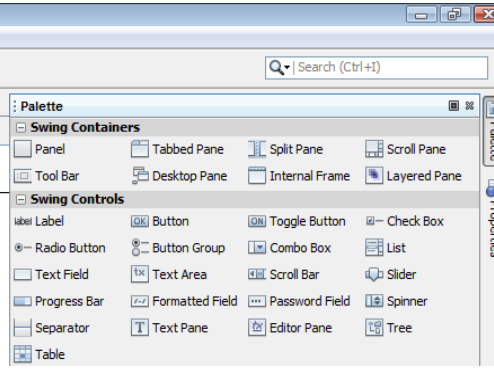

### *Design Alanı*

**Design Area**, uygulamamızın görsel olarak oluşturulacağı alandır. **Source** ve **Design** olmak üzere iki bölümden oluşur. Bu iki bölüm arasında kendi adlarını taşıyan geçişli düğmelere basarak geçiş yapılabilir.

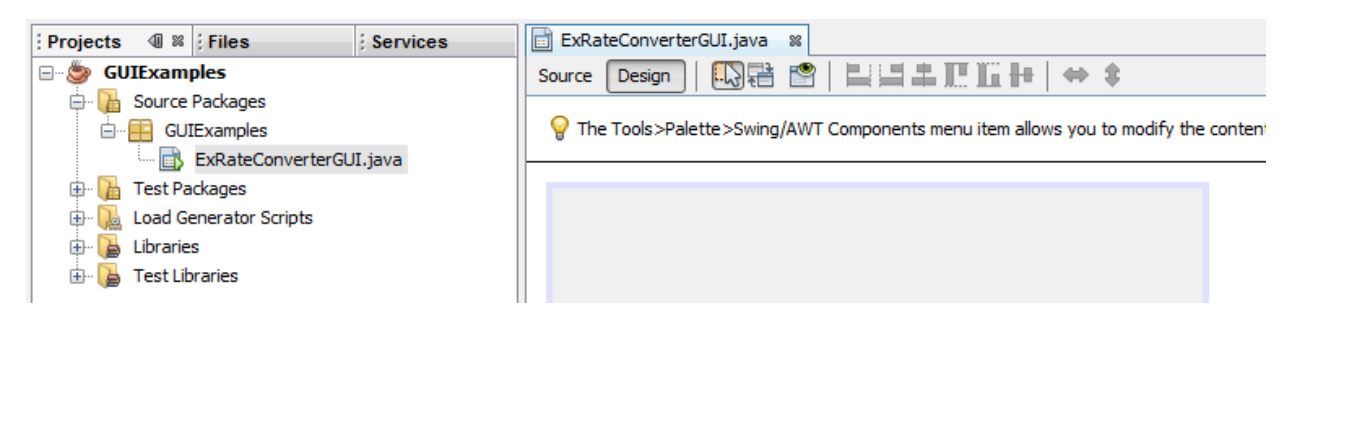

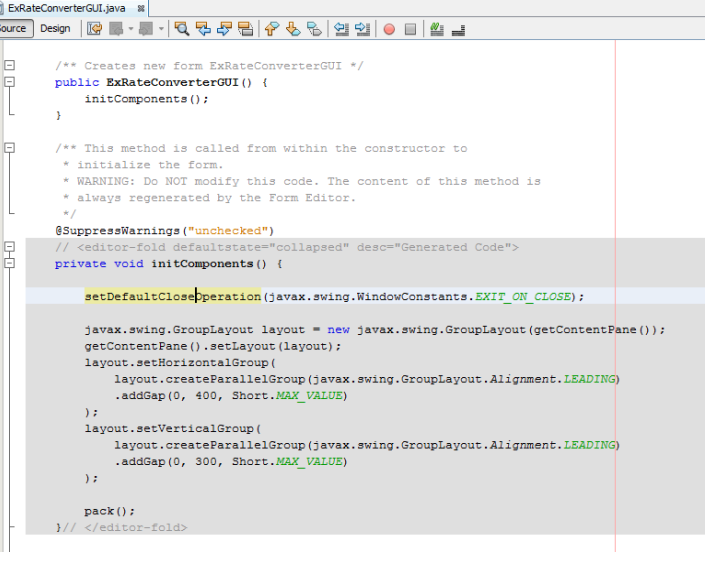

### *Property Editor*

**Property Editor,** forma eklediğimiz tüm bileşenlerin özelliklerini düzenleyebilmemizi sağlar.

Değiştirmek istenen özelliğe tıklanıp bu özellik rahatlıkla düzenlenebilir.

Böylece kod eklenmeden istenilen bir bileşenin özelliği kolayca değiştirilebilir. Aşağıda JFrame nesnesi seçili iken **Property Editor**'un görünümü verilmiştir.

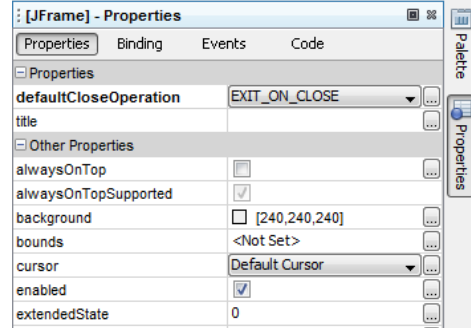

#### *Inspector*

**Inspector**, uygulamamızda kullandığımız bileşenlerin görsel sunumunu sağlar.

Bileşen sıradüzeni buradan izlenebilir. Bu bölüm aynı zamanda bileşen adlarını değiştirmek için de kullanılabilir. Aşağıda bir proje bileşen sıradüzenini gösteren bir **Inspector** penceresi görünümü verilmiştir.

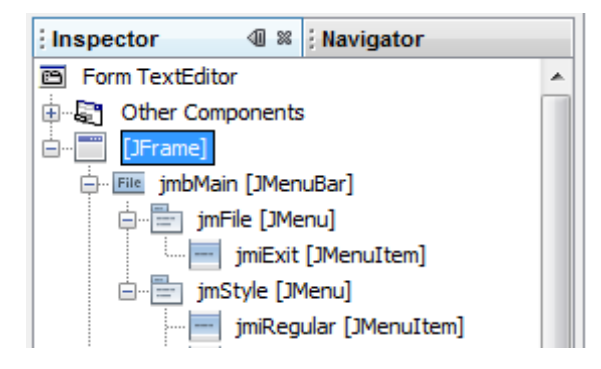

**Source Packages** üzerinde sağ tıkla açılan menüden, **JFrame Form** seçeneği seçebilir.

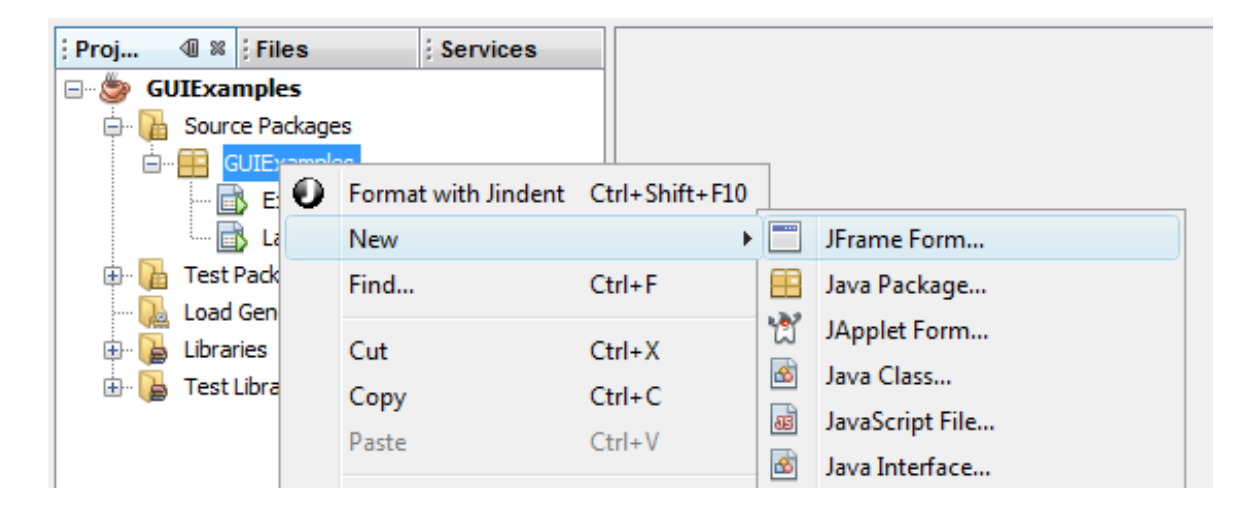

### 2. Adlandırma

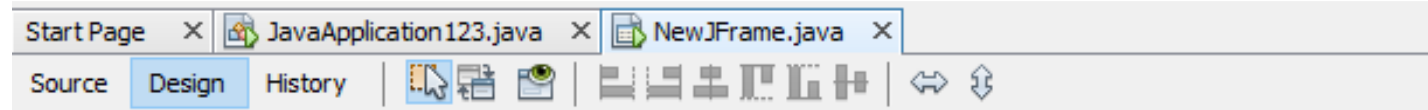

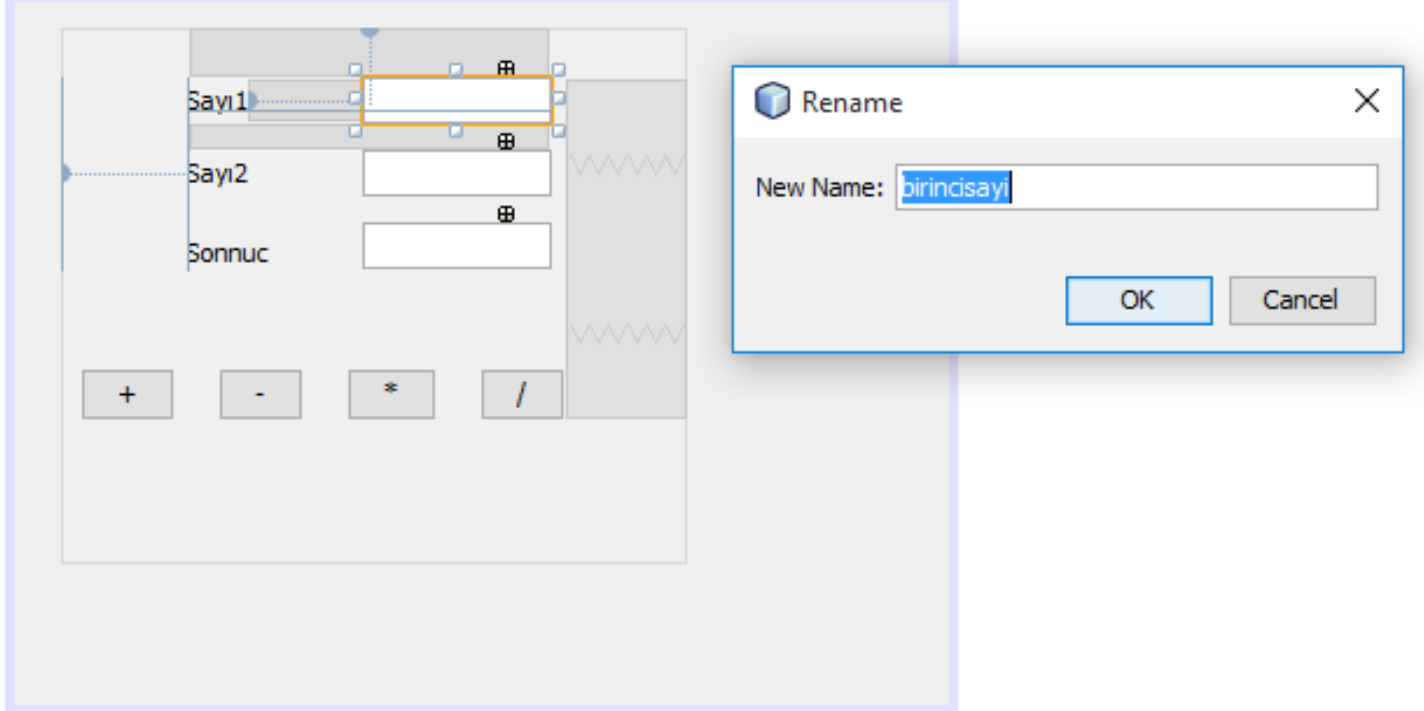

## 3. Değişken tanımlama

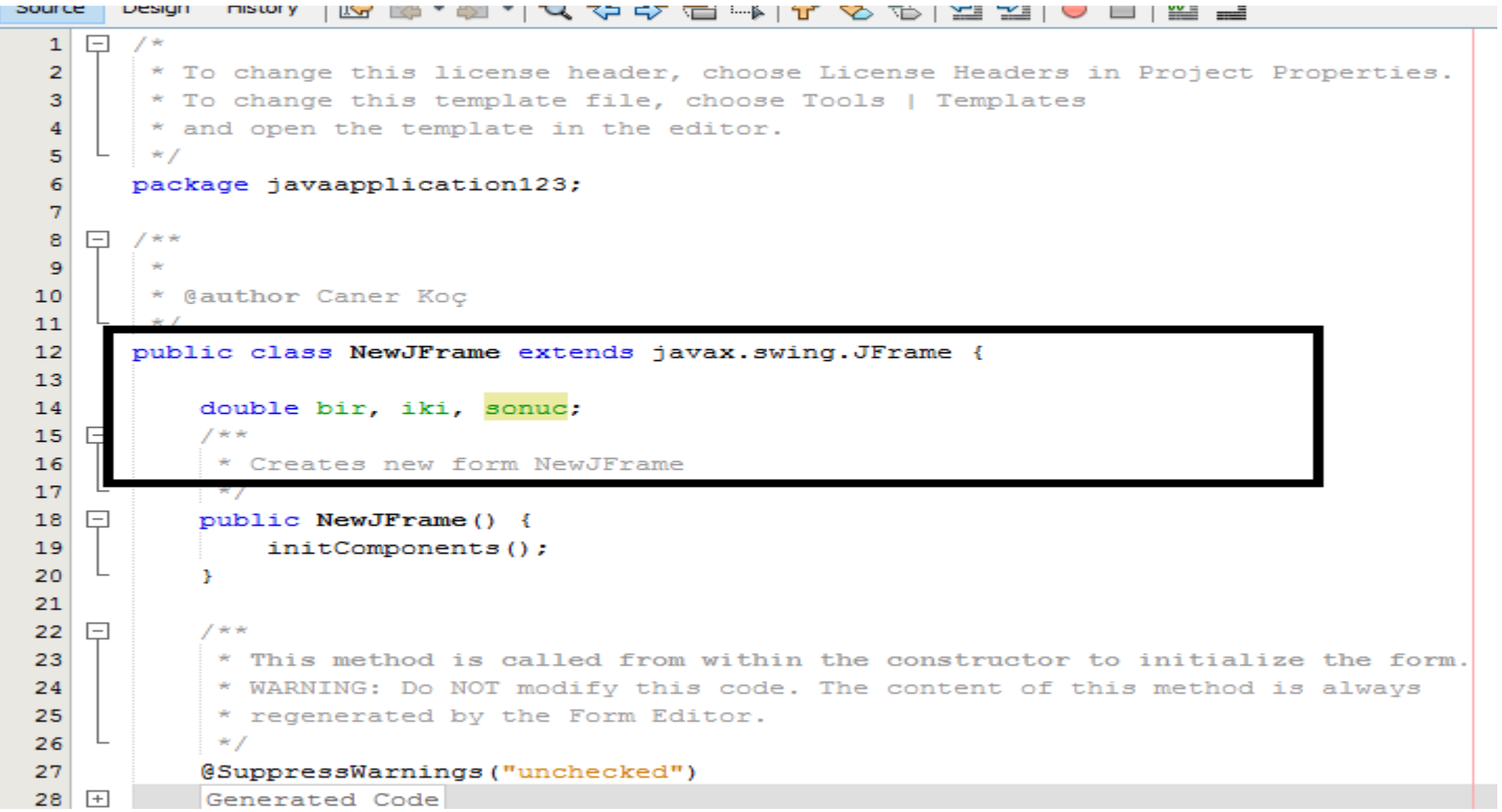

### 4. Komuta görev atama

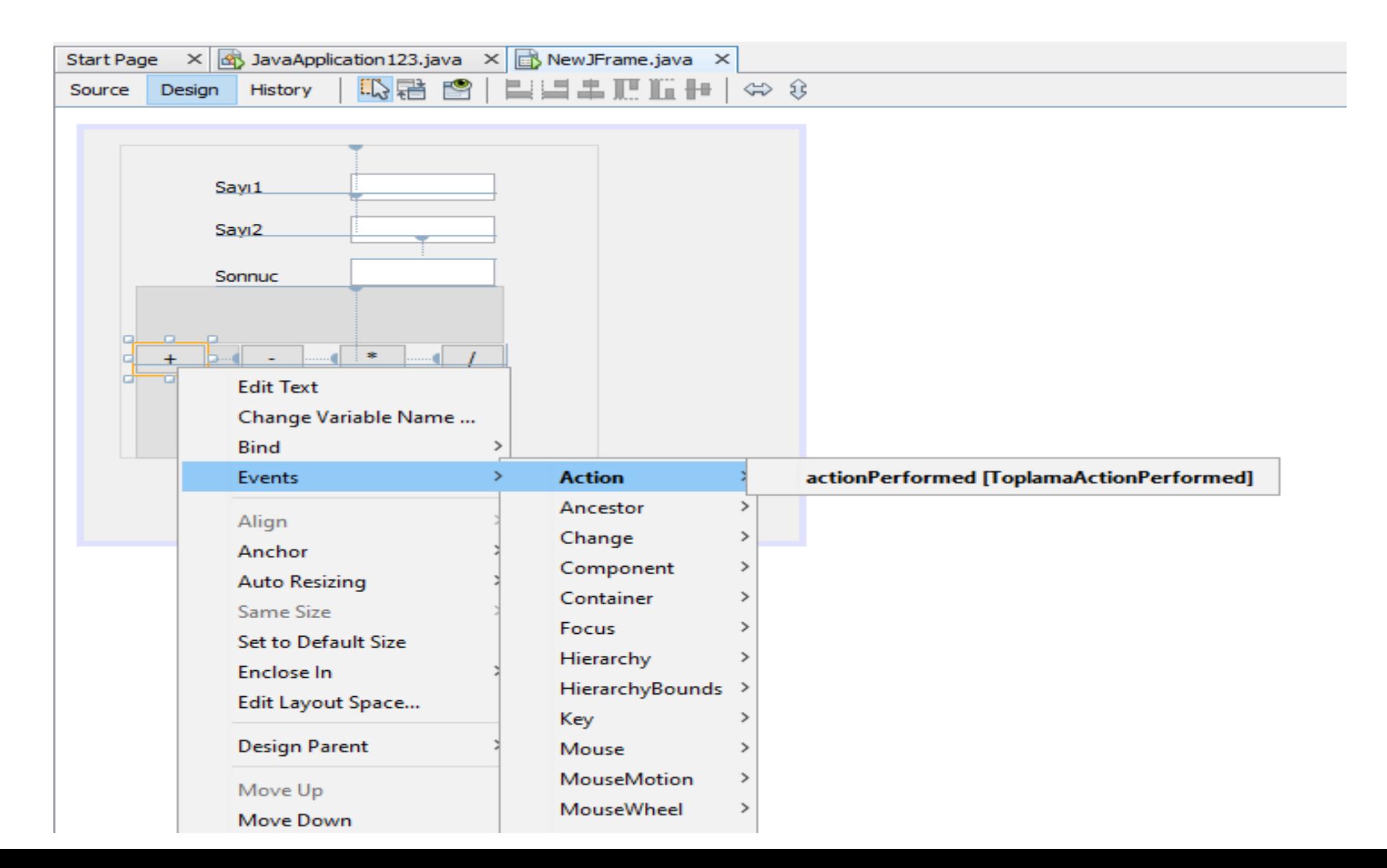

### 5. Komut yazma

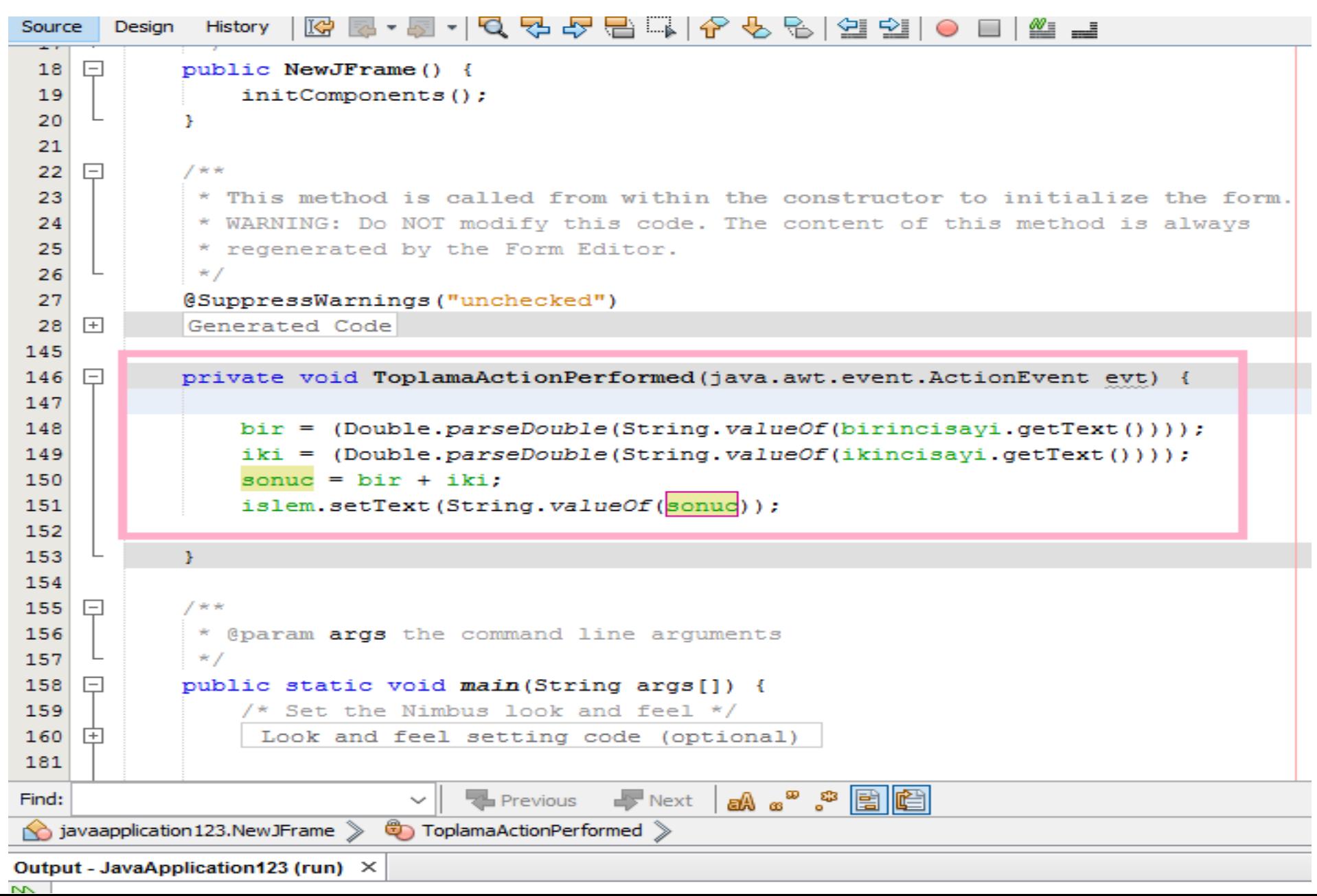

# 6. İşlem yapma

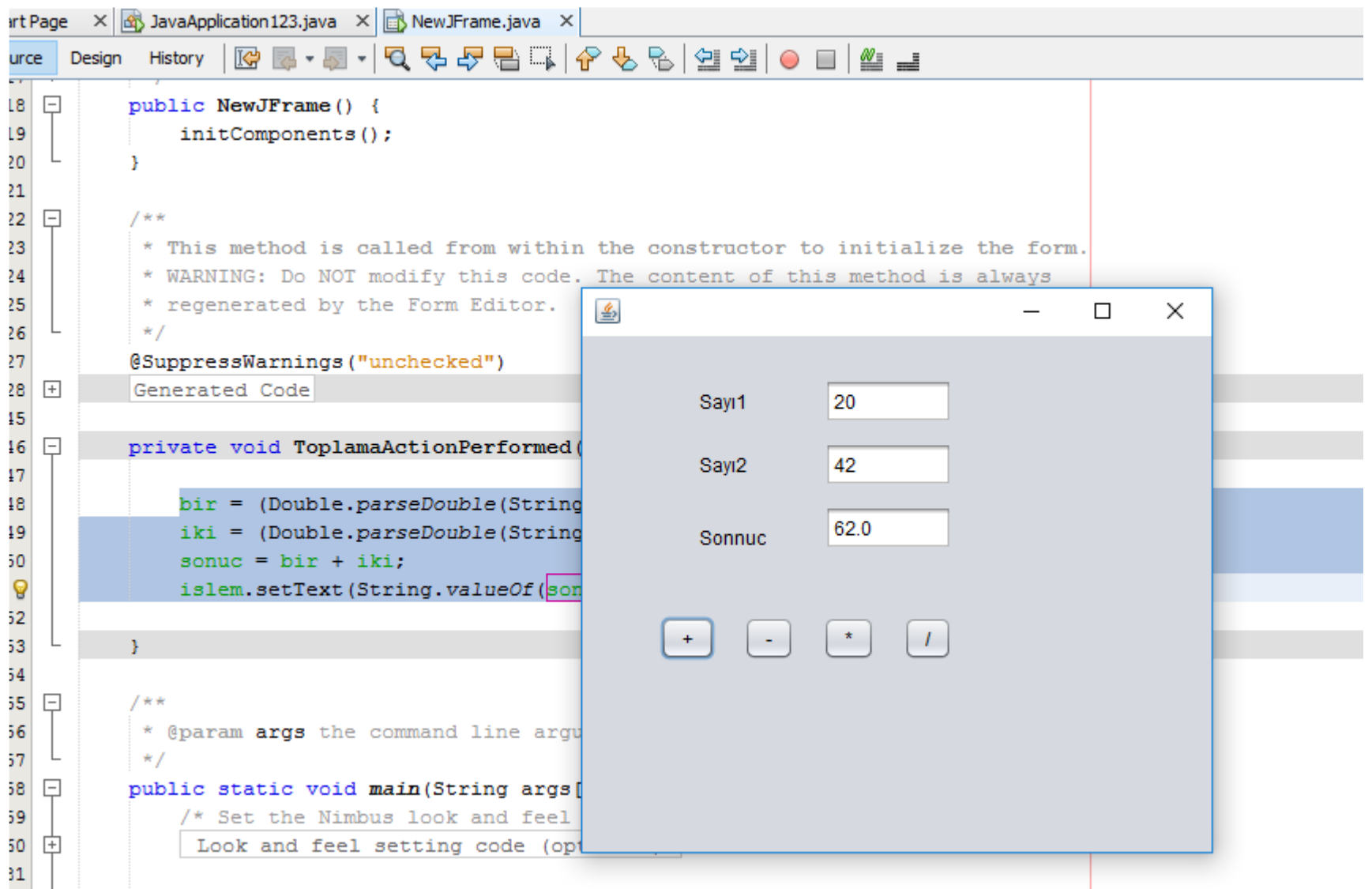

### 7. İşlemi çoğaltma

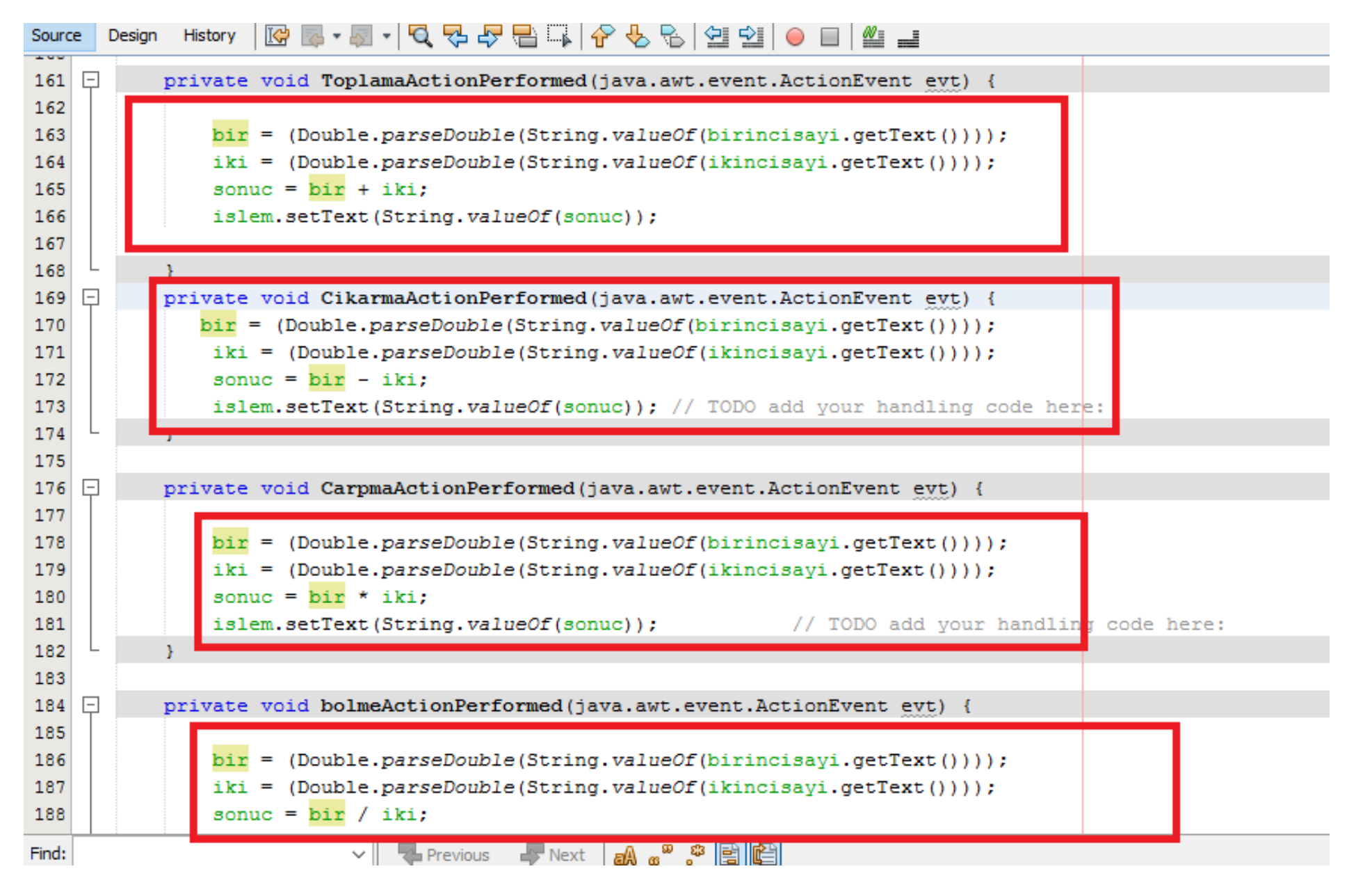

### ÖRNEK 1.

Start Page  $\times$  4 JavaApplication 128.java  $\times$  4 New JFrame.java  $\times$  4 JavaApplication 129.iava  $\times$  1 R New JFrame.iava  $\times$ Start Page  $\times$  3 JavaApplication 128.java  $\times$  3 New JFrame.java  $\times$  3 JavaApplication 129.java  $\times$  5 New JFrame.java  $\times$ 吸霜 图 | 2011年ⅢⅡⅡ | → ‡ Source Design History Source 76 77  $pack()$ ;  $\frac{1}{2}$  </editor-fold> 78 79 private void jButton1ActionPerformed(java.awt.event.ActionEvent evt) {  $\Box$ 80 81 jTextField1.getText() ; 82 jTextField2.setText("null"); 83 84 85 86 mono jButton 1 画  $\Box$  $\times$ va.awt.event.ActionEvent evt) { null jButton1

## jTextField1.getText();

 $\times$ 

 $\Box$ 

### jTextField2.setText();

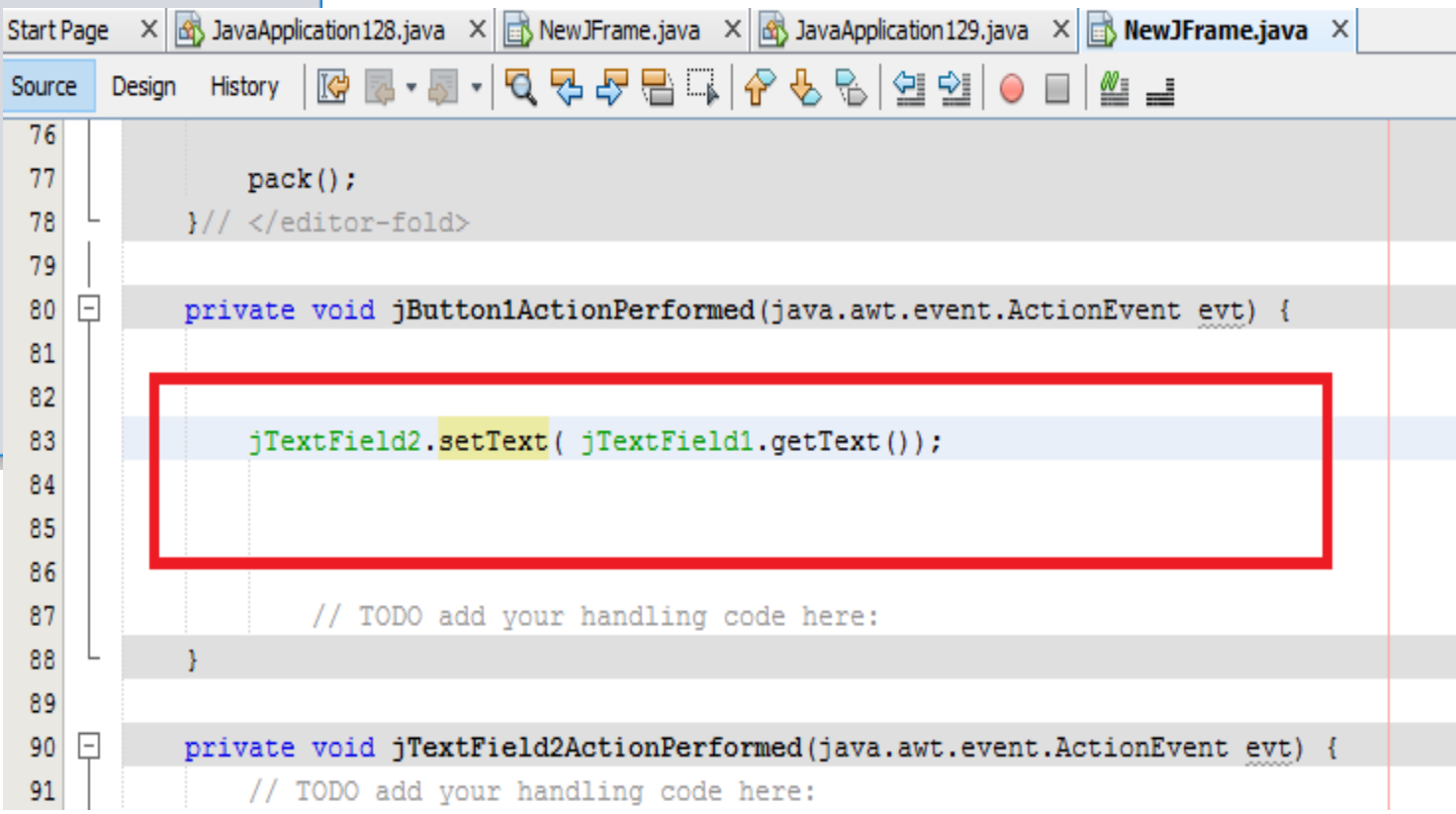

Şampiyon Beşiktaş

画

đ

 $\mathbf{a}$ 

Şampiyon Beşiktaş

jButton1

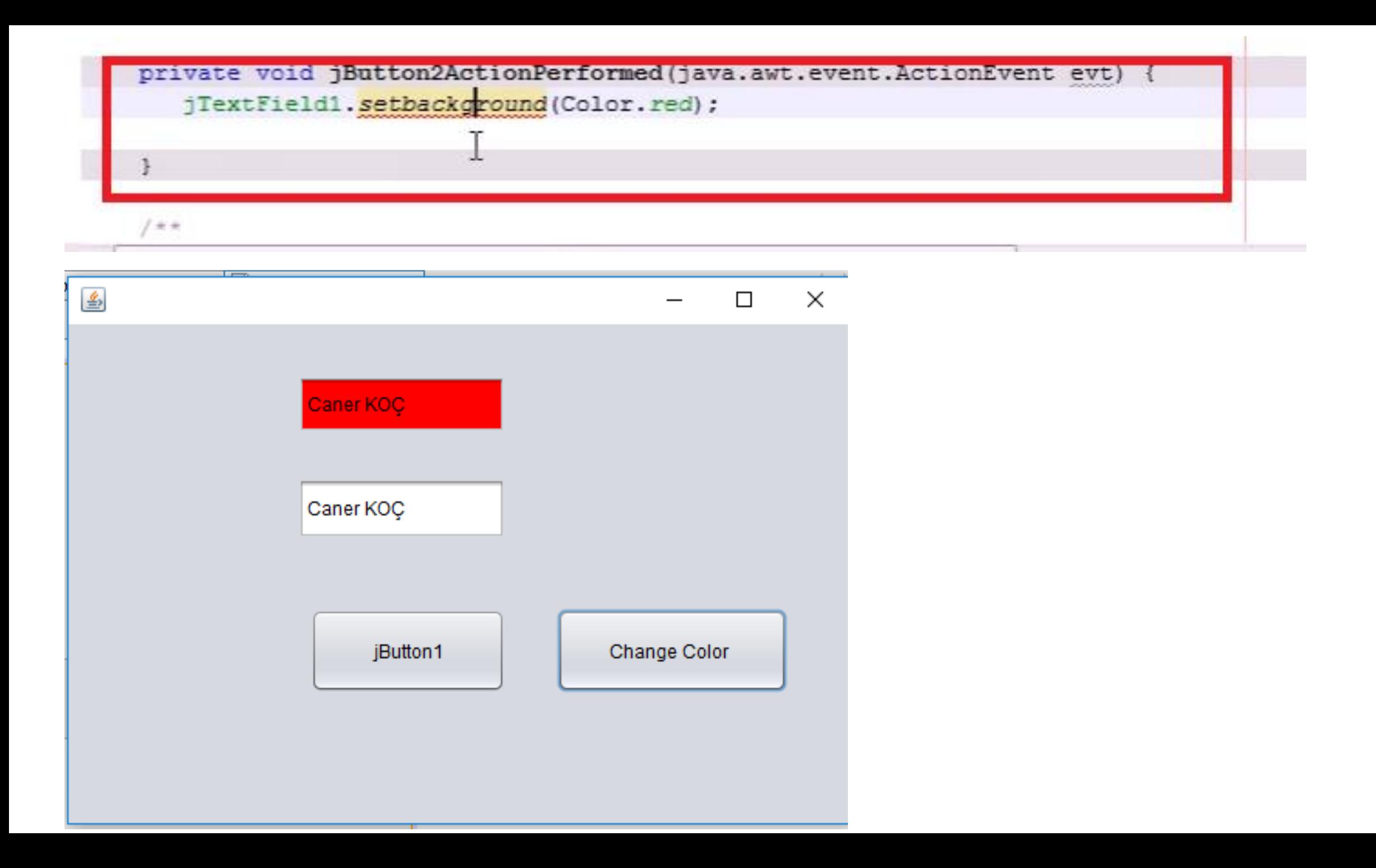

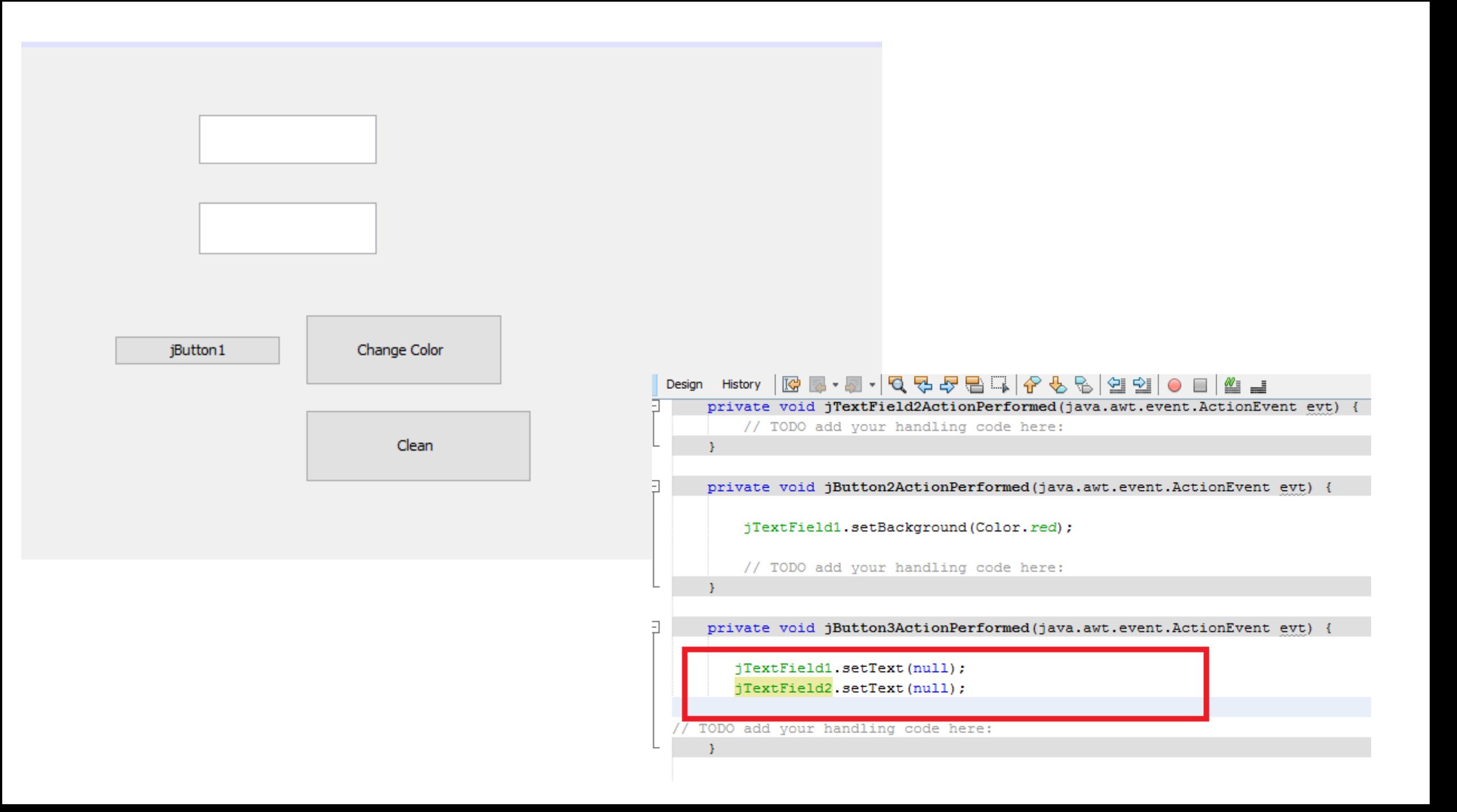

### Mouse Görevleri

 $\underline{\underline{\mathcal{L}}}$ 

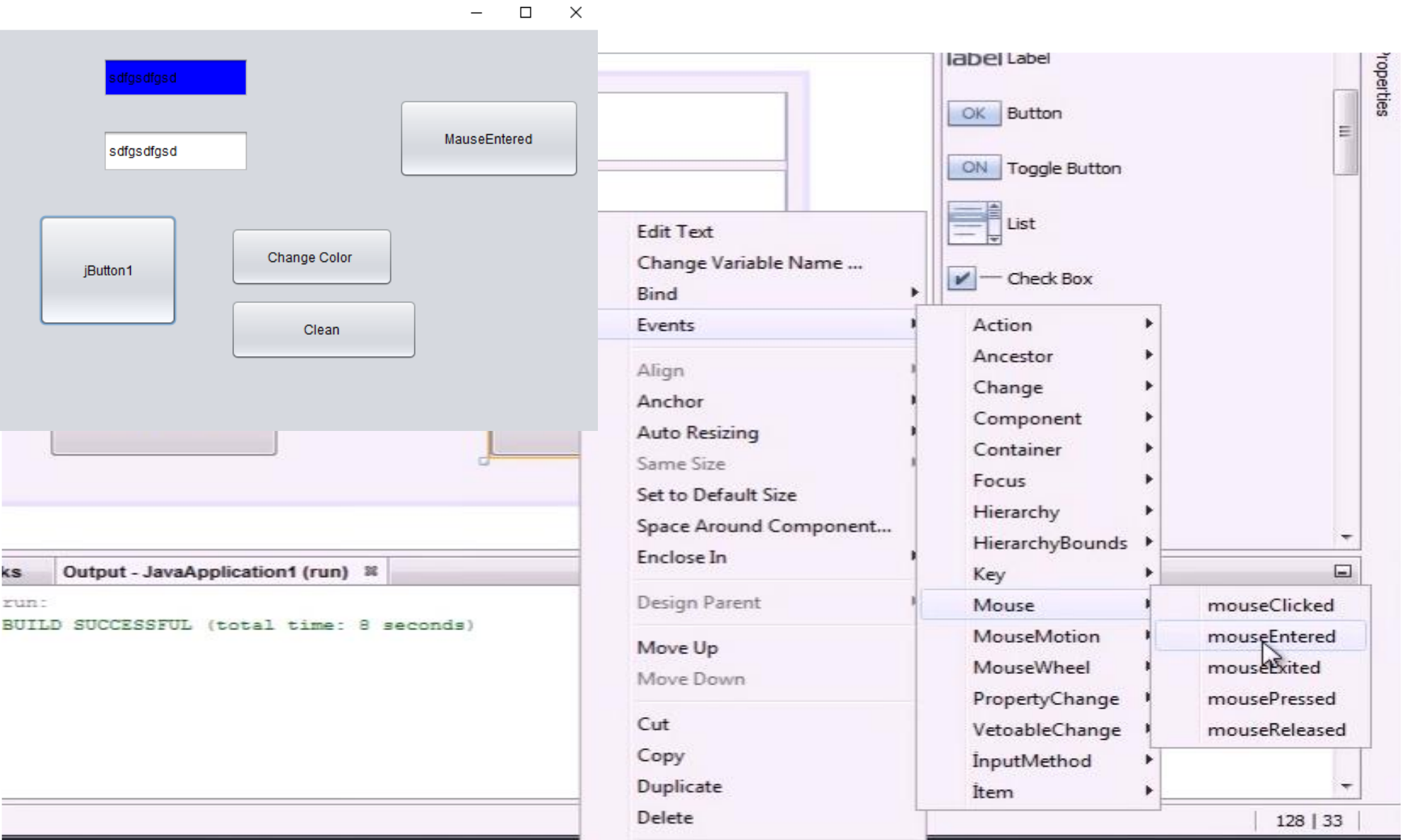

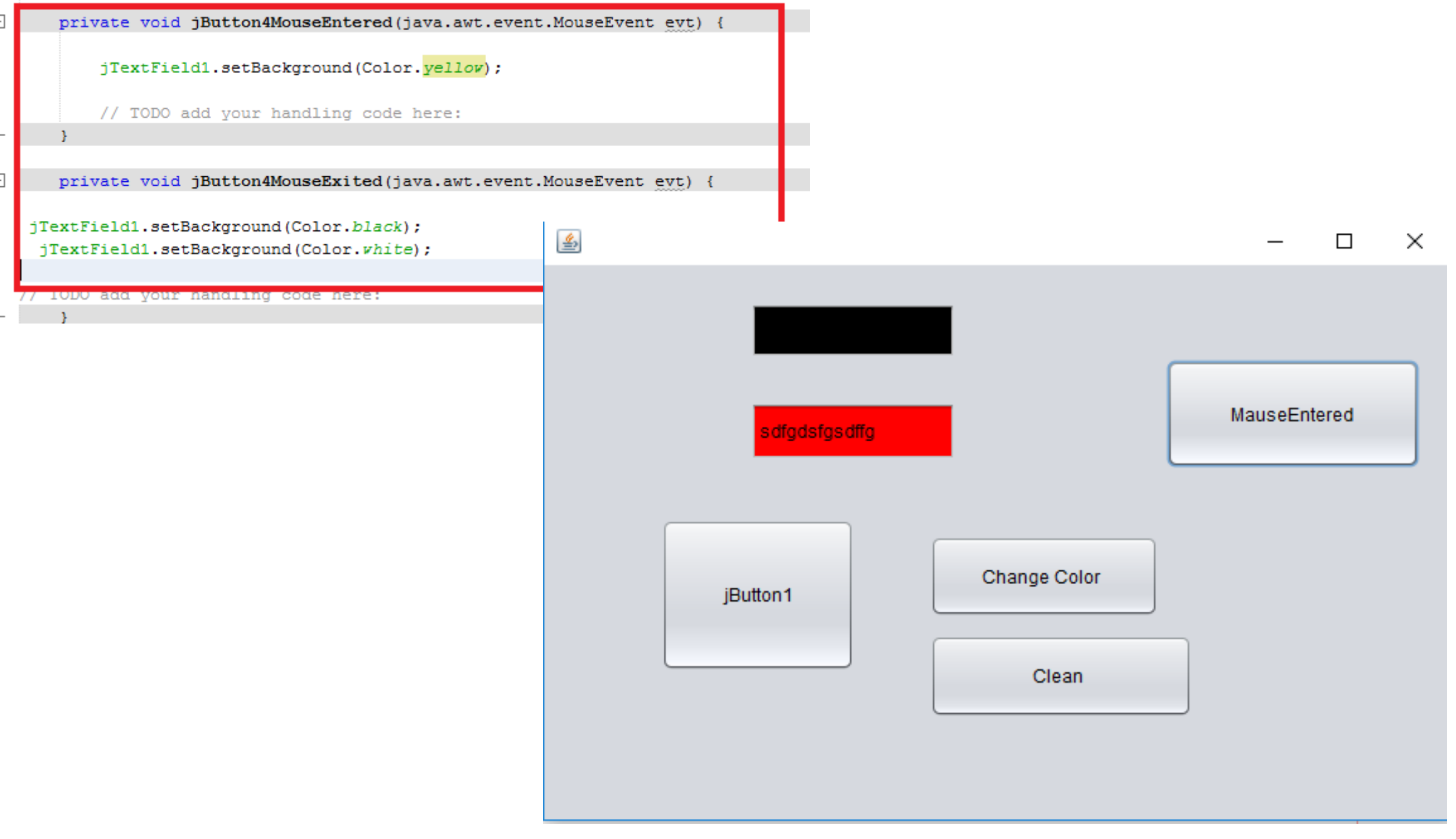